## **HANDLEIDING DIGITAAL STEMMEN IN RAADSVERGADERING**

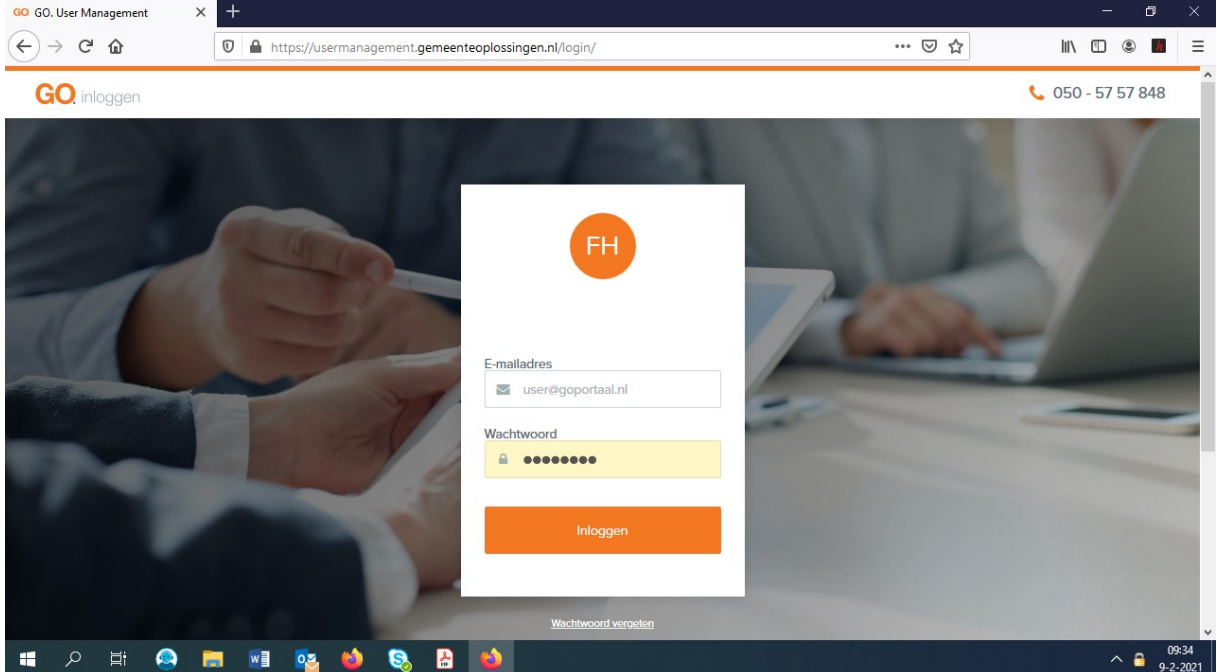

1. Zoek op Internet www.stemgedrag.nl op. U krijgt dan dit scherm te zien:

2. Log hier in met uw e-mailadres en wachtwoord. Als u uw wachtwoord niet meer weet, dan kunt u via 'wachtwoord vergeten' een nieuw wachtwoord aanvragen. Als u dit hebt gedaan, krijgt u het onderstaande scherm te zien. Dit beeld blijft staan tot het moment dat een stemming wordt geopend.

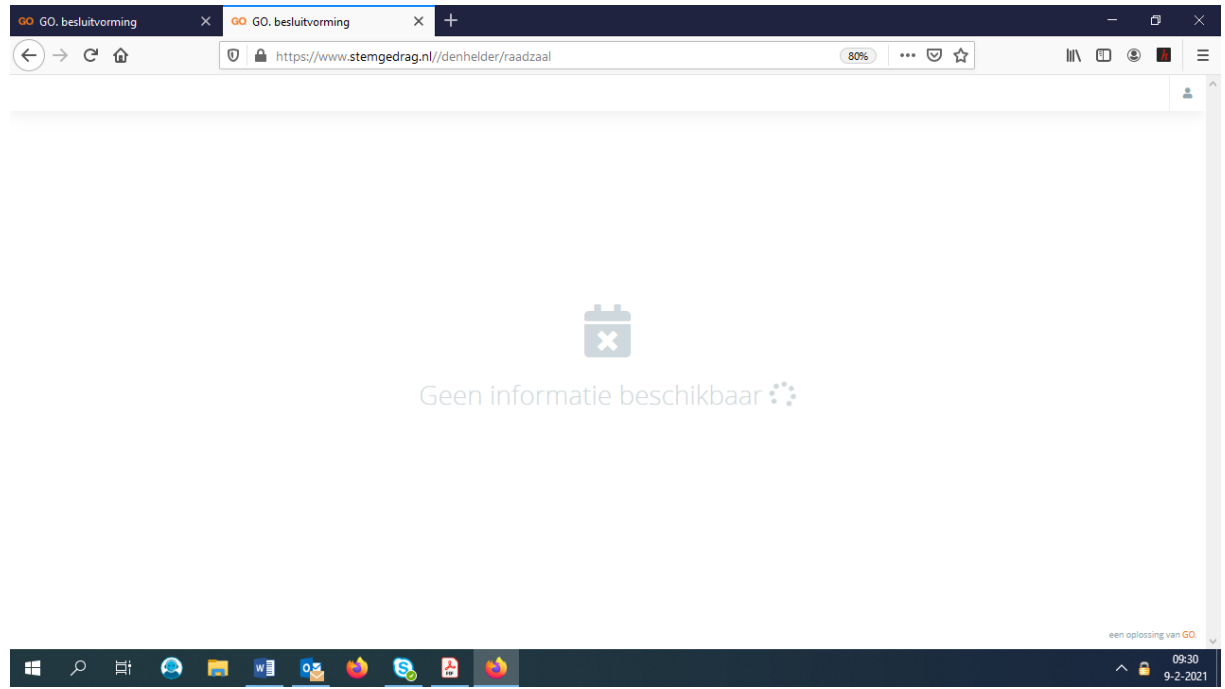

- 3. Voordat de stemming wordt geopend, kunt u op de gebruikelijke manier een stemverklaring afgeven.
- 4. Vervolgens geeft de voorzitter de stemming vrij. Via uw apparaat dient u '**V** Voor' of '**X** Tegen' aan te klikken en vervolgens te drukken op 'Stem indienen'. Op het scherm wordt het onderstaande overzicht getoond. Zodra u hebt gestemd, verdwijnt uw naam uit het overzicht.

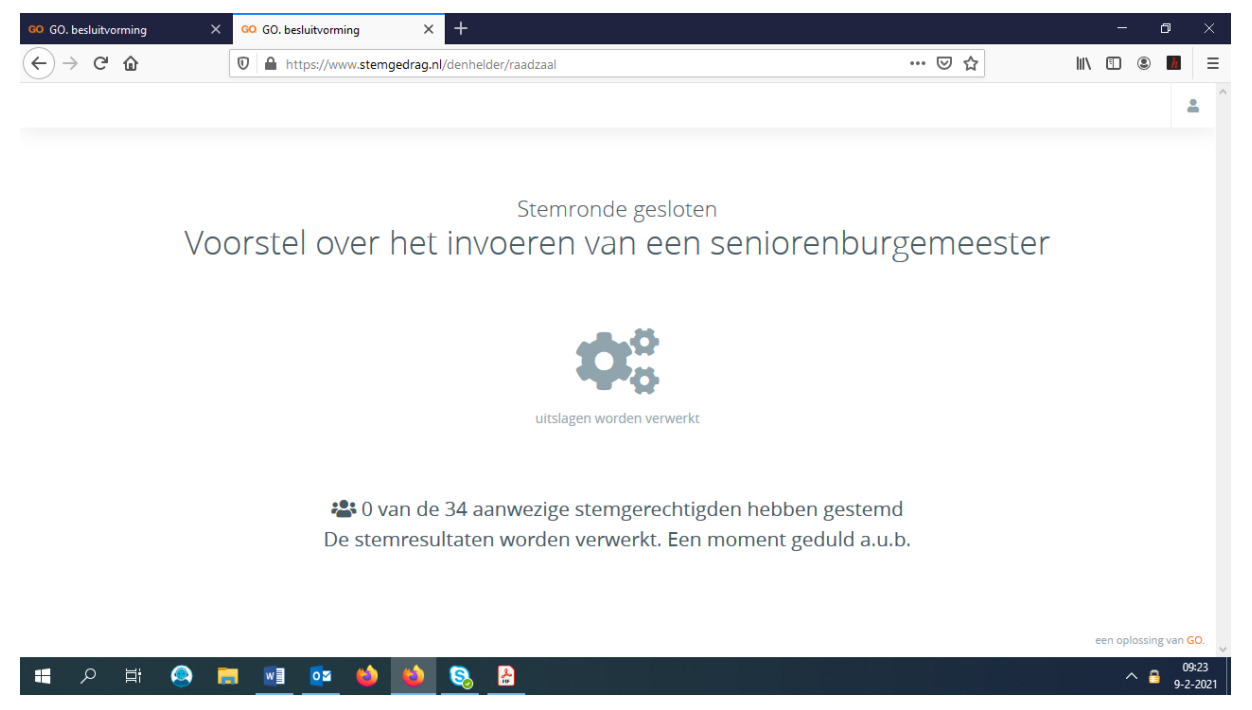

- 5. Als het u om de een of andere reden niet lukt om uw stem uit te brengen, zal de voorzitter na dit moment aan u vragen of u voor of tegen stemt. U kunt dan net als bij een hoofdelijke stemming uw stem in woord en beeld uitbrengen.
- 6. Na enige tijd krijgt u het stemresultaat te zien (groen = 'Voor' en rood = 'Tegen'). De voorzitter vraagt u of uw weergegeven stem in overeenstemming is met uw uitgebrachte stem. Als dit niet het geval is en uw 'voor' een 'tegen' moet zijn of andersom, dan meldt u dat direct. Dit wordt dan verwerkt in de uitslag van de stemming. Vervolgens wordt de stemronde gesloten en is de stemming definitief. NB: deze eventuele laatste aanpassingen worden niet ter plekke zichtbaar gemaakt, maar in een later stadium na de vergadering administratief verwerkt.